## AP-GTR3000GDGigabit Dual Power GPS NTP Server High Performance GPS NTP Server Terminal Solution

## 윈도우 10 시각동기 NTP 서버 설정방법

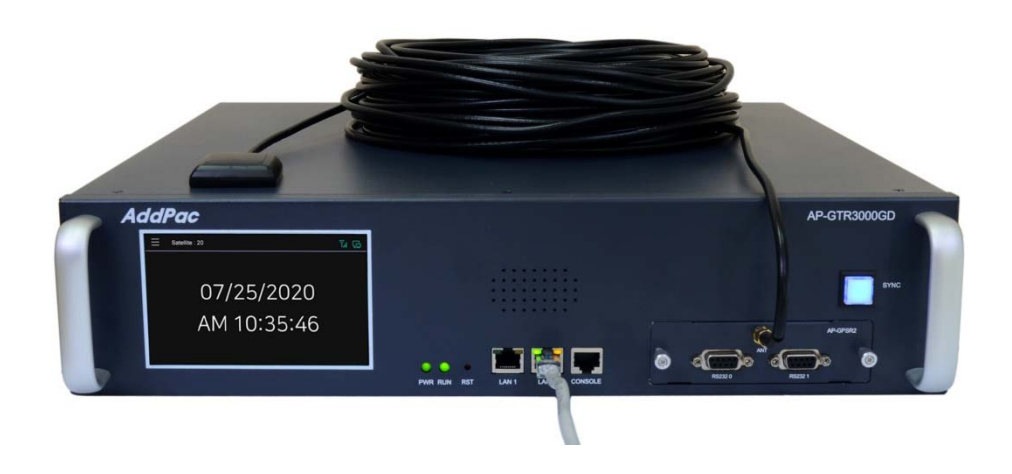

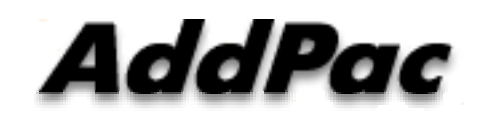

**AddPac Technology**

Sales and Marketing

**www.addpac.com**

## 목 차

- 제품 주요 특징
- 하드웨어 사양
- 윈도우 10에서의 NTP 서버 설정

## 제품 주요 특징

- GPS 기반 하드웨어 모듈을 장착한 임베디드 NTP (Network Time Protocol)서버
- 고성능 GPS 시각 동기 장치 솔루션
- IP 기반 GPS 시각 수신장치 (Location Free, etc)
- GPS 시각정보 전송을 위한 듀얼 RS232 포트
- GPS 시간정보 표시를 위한 터치스크린 지원 5인치 칼라 LCD 지원
- 외부 GPS 안테나 지원
- 듀얼 기가비트 이더넷 인터페이스 지원
- GPS 신호 수신을 위한 고성능 안테나 지원 (10m 기본제공, 20m 옵션)
- 디바이스 상태표시를 위한 블루 램프(Blue LAMP) 지원
- 디바이스 설정및 관리를 위한 스마트 웹 관리 소트프웨어 탑재
- 펌웨어 업그레이드 가능한 시스템 구조
- 모듈 타입 시스템 전원 이중화 기능 탑재 (듀얼 파워 서플라이)

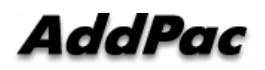

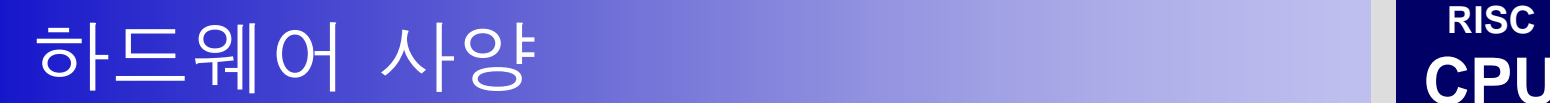

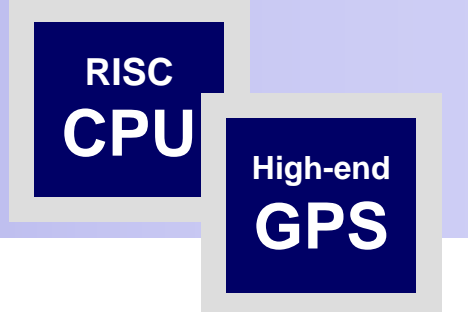

- RISC 마이크로프로세서 컴퓨팅 파워
- 고성능 GPS 하드웨어 모듈 아케텍쳐
- 한 개의 GPS 하드웨어 모듈 슬롯
- 전면부 5인치 대화면 칼라 LCD 표시 기능 ( 시각 표시 등), 터치스크린
- 블루 램프 (GPS 시각 동기 상태 표시)
- 듀얼(2) 10/100/1000Mbps 기가비트 이더넷 인터페이스
- 듀얼(2) DB-9 RS232C 인터페이스
- 모듈타입 탈장착 듀얼 전원 공급장치
- 19인치 랙 마운터블 샤시 구조
- GPS 안테나 (10m 케이블 기본제공, 20m 케이블 : Option)
- 하드웨어 모듈 : AP-GPS-RS232
	- Two(2) DB-9 RS232C 인터페이스 포트
	- 외장형 GPS 안테나 인터페이스 포트

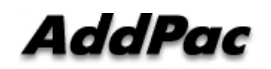

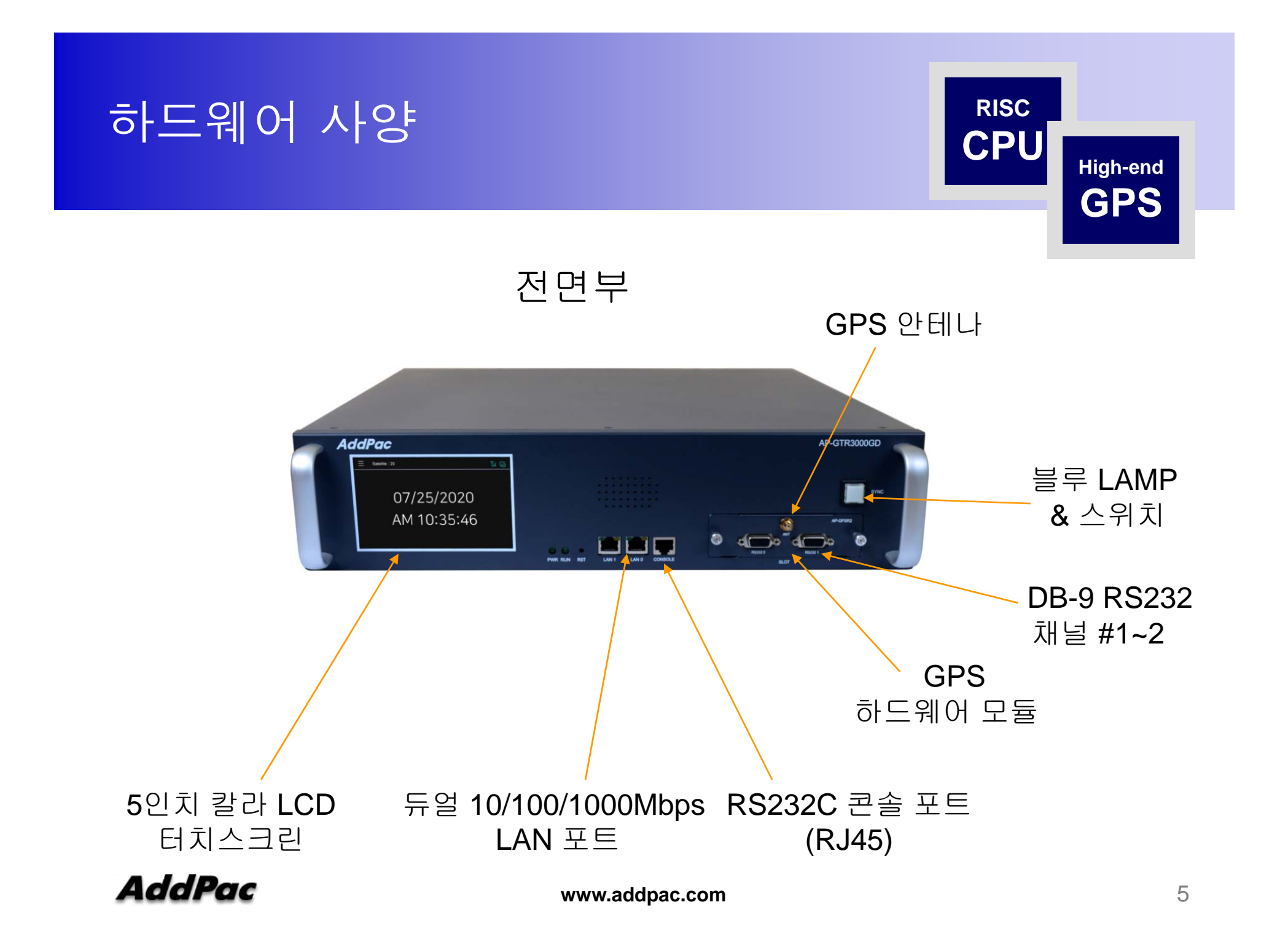

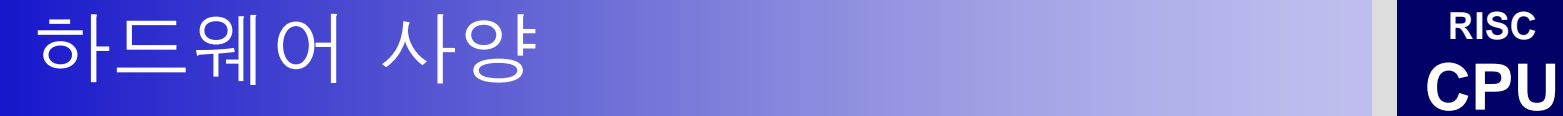

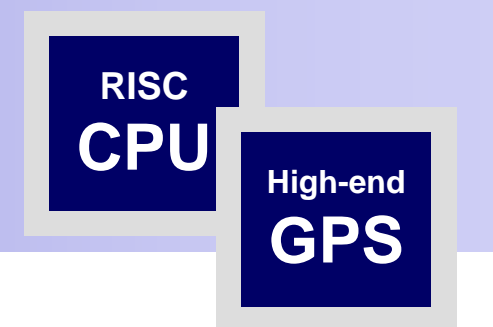

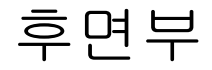

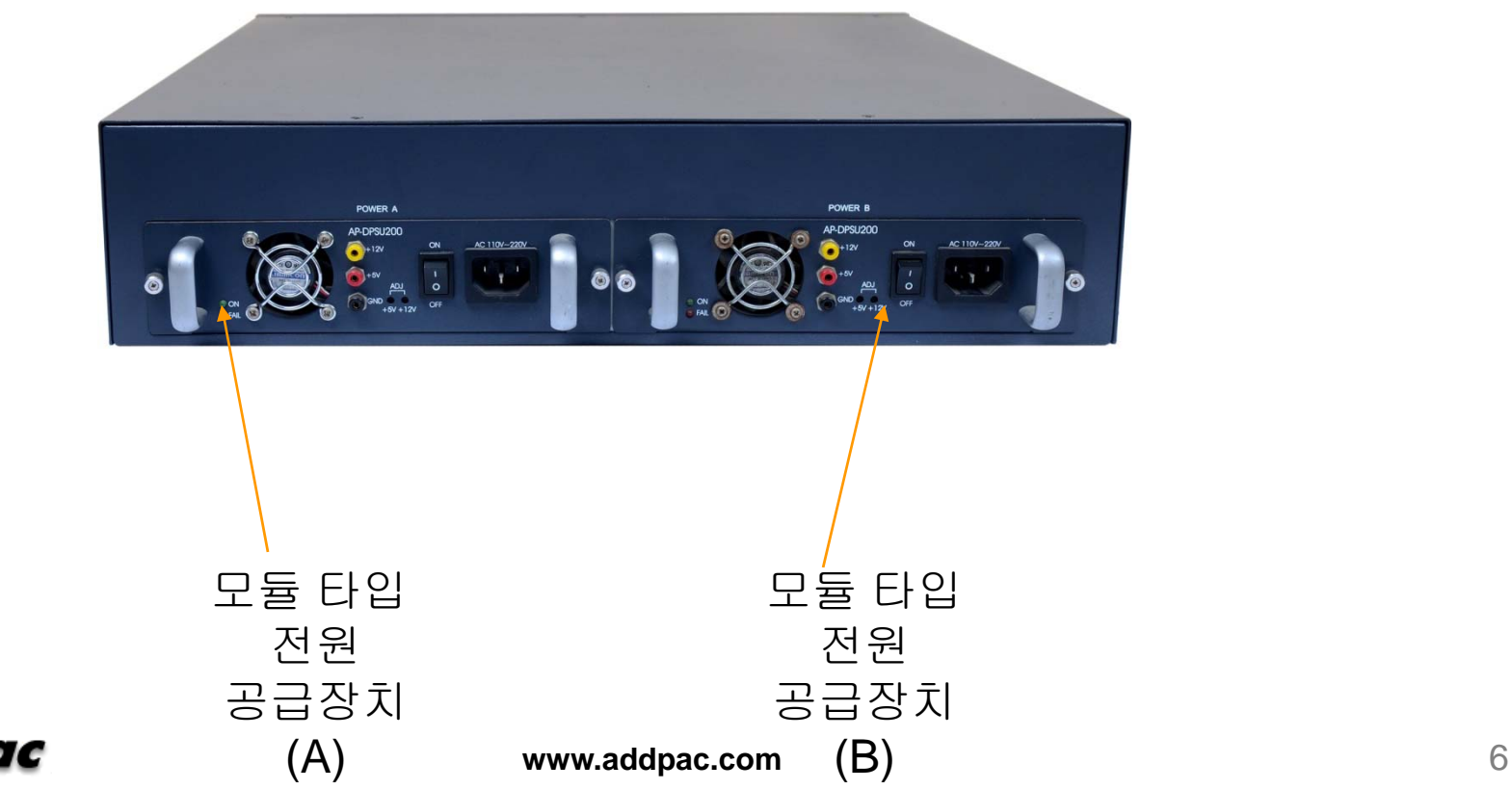

**AddPac** 

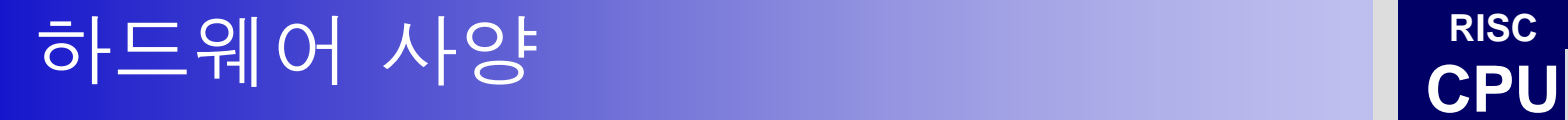

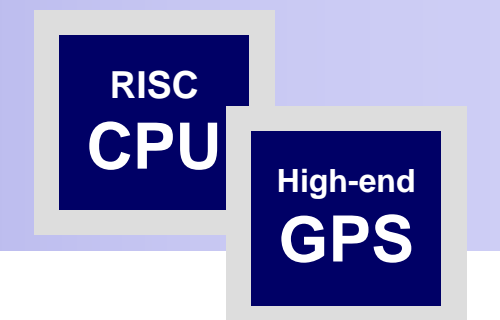

#### GPS 안테나 케이블

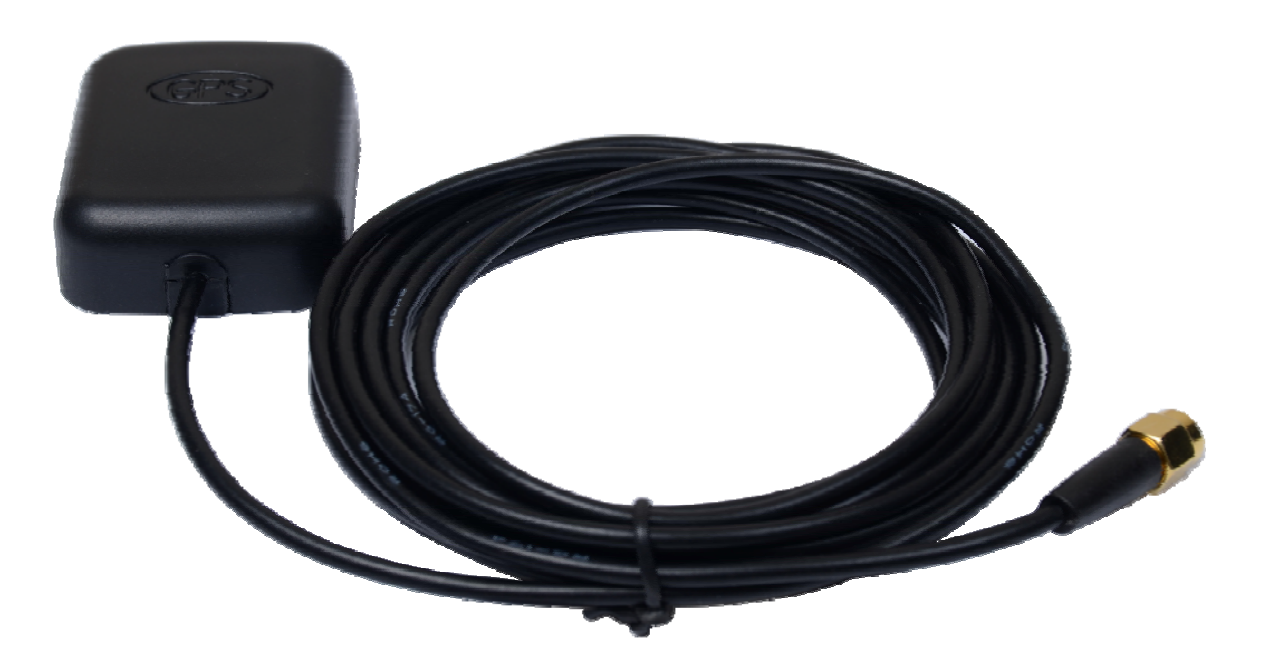

# 윈도우 10 시각동기 NTP 서버 설정 절차

#### 1. 윈도우 10 시간 설정 확인

윈도우 10의 시간이 자동 동기화 설정이 되었는지 확인 합니다. 작업표시줄에서 날짜/시간 조정 메뉴를 선택한 다음 클릭합니다.

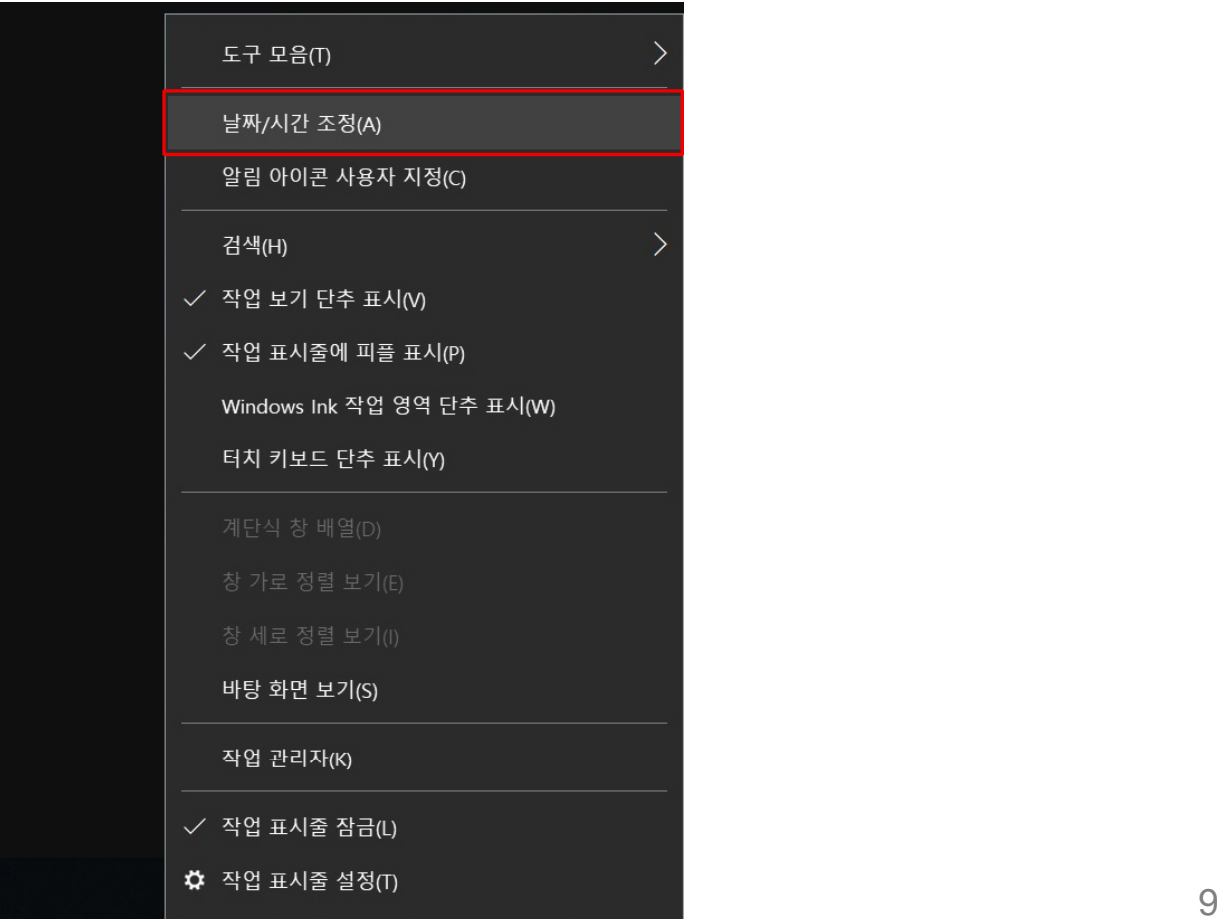

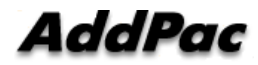

### 1. 윈도우 10 시간 설정 확인

시간설정 이나 표준시간대 등 시각관련 설정이 자동으로 잘 되었는지 확인합니다.

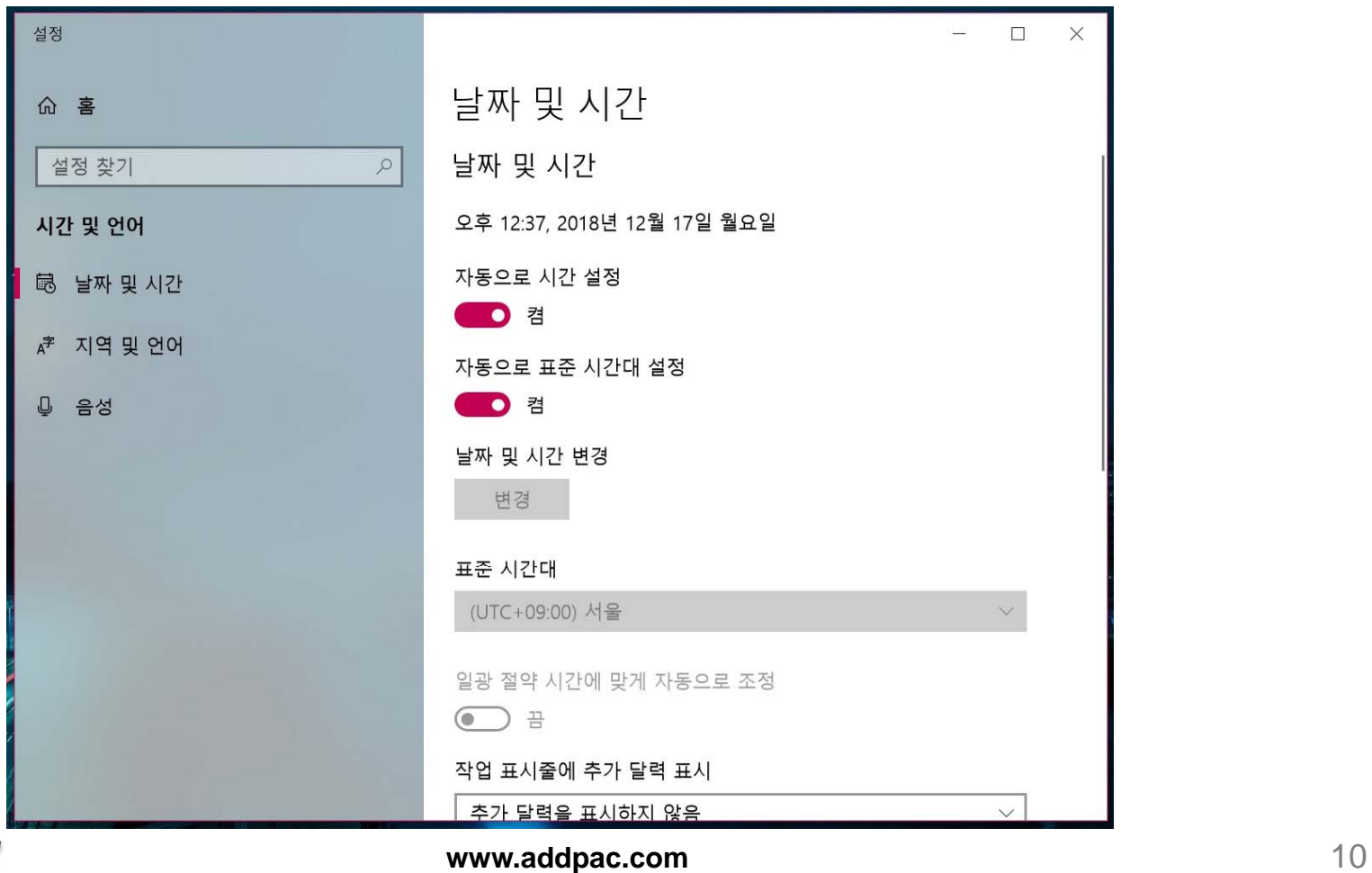

AddPac

#### 2. 윈도우 10 NTP 서버 변경 제어판에서 날짜 및 시간을 클릭합니다.

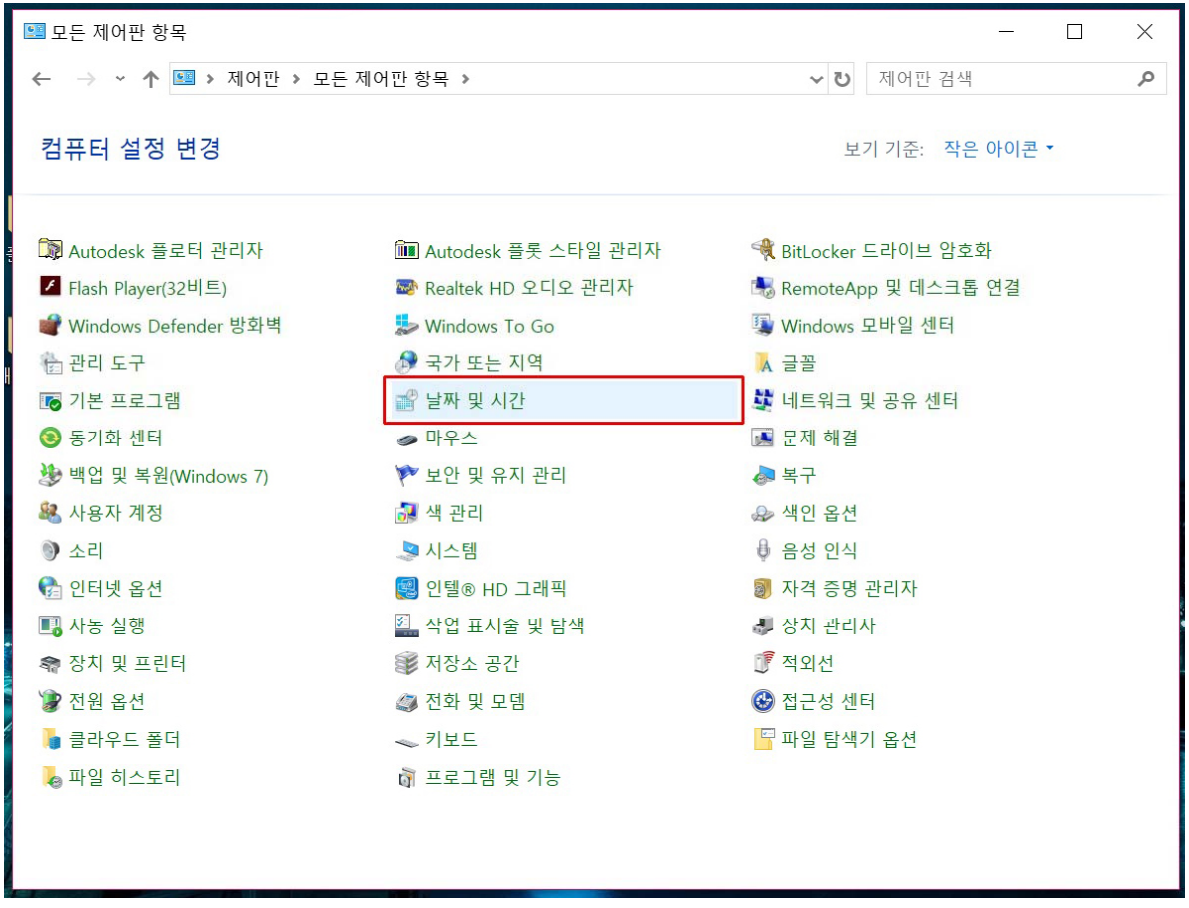

AddPac

#### 2. 윈도우 10 NTP 서버 변경 날짜 및 시간에서 인터넷 시간을 클릭합니다. 설정변경을 클릭합니다.

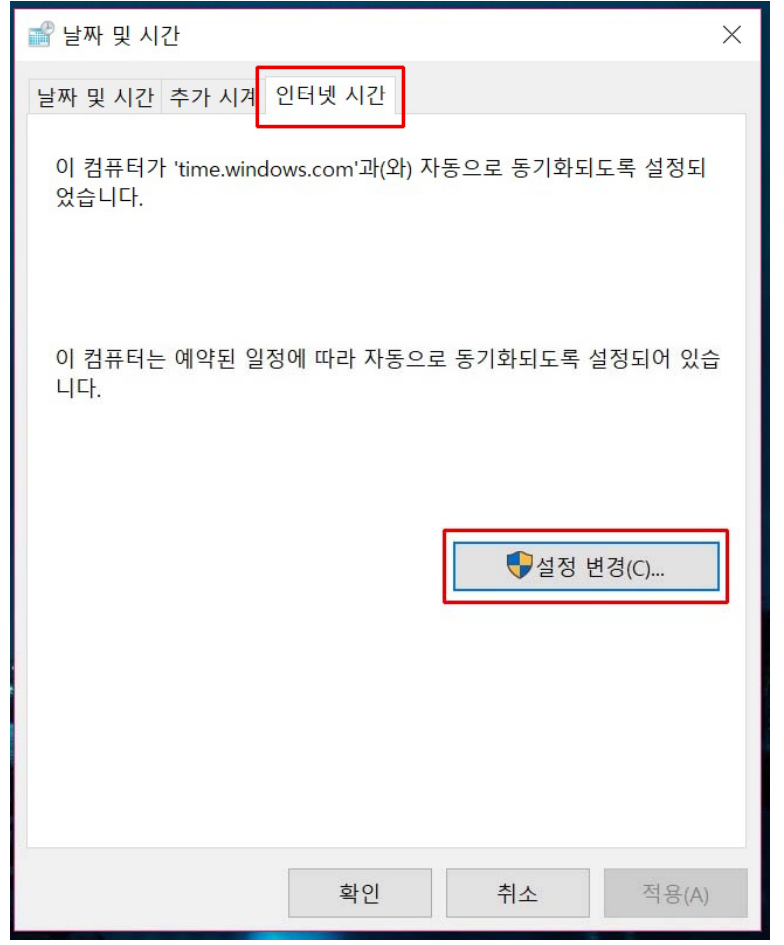

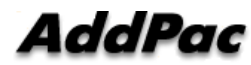

**www.addpac.com** 12

#### 2. 윈도우 10 NTP 서버 변경

"인터넷시간 서버와 동기화"에서 디폴트 서버를 애드팍 GPS 기반 NTP 서버(AP-GTR2000GD) IP 어드레스로 변경합니다. 업데이트 버튼을 클릭하여 시각동기화를 수행합니다. 폐쇄망인 경우 에는 반드시 내부 망에 위치한 NTP 서버를 사용해야 합니다.

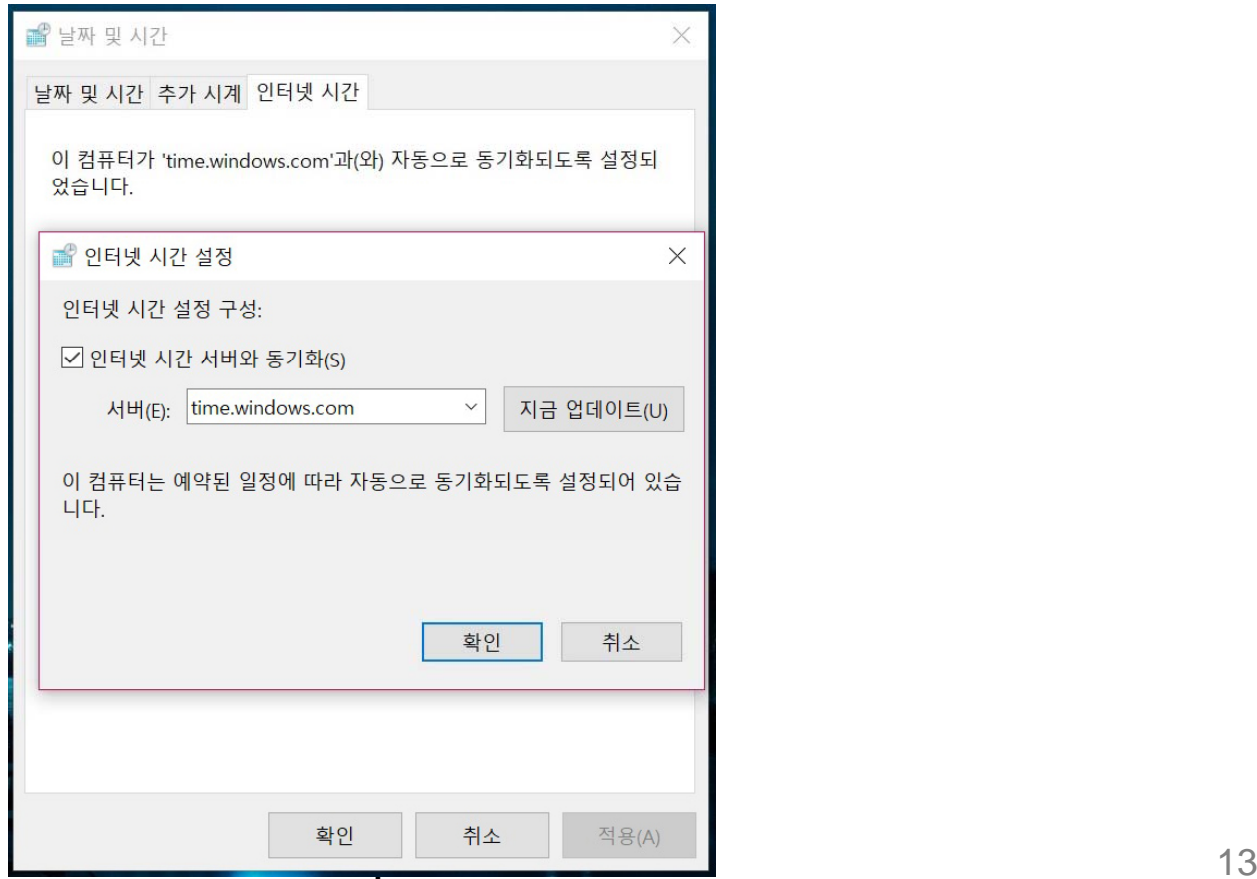

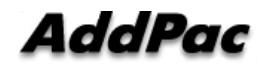

# Thank you!

## **AddPac Technology Co., Ltd.** Sales and Marketing

Phone +82.2.568.3848 (KOREA) FAX +82.2.568.3847 (KOREA) E-mail sales@addpac.com

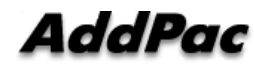